## **BIM -** 建筑 门窗插入

## 简介

在这一节中,我们将演示如何将门窗插入墙上。大多数门窗对象都被插入到墙上。我们在这个视频中主要演示 门,但插入窗的操作相同。

如果选择被插入到墙的门,对象信息面板将报告"墙上的门"。如果只是选中了一个门,它会报告"门"。

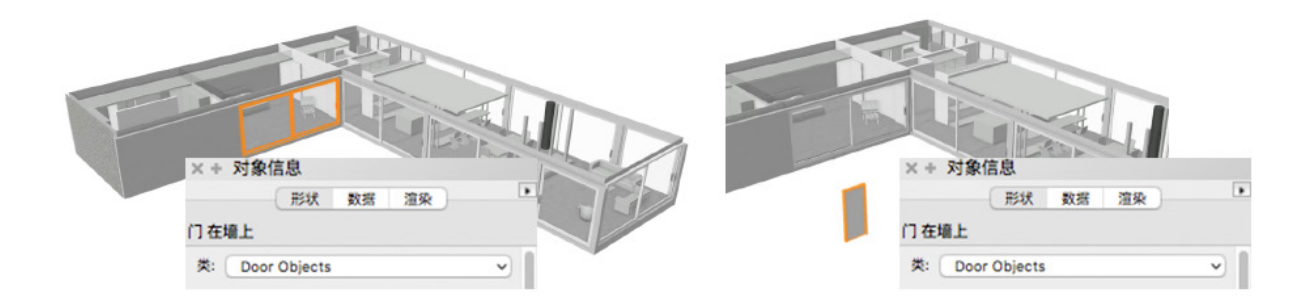

可以在三维视图中插入门,但是更典型的是在顶视图/平面图中放置门,因为您能够更好地控制。选中门或窗工具 之后,悬停光标,会出现您打算放在墙对象上的门窗对象的预览。注意沿墙显示的红色高亮。这个红色高亮与选 择工具通过一个对象时所显示的高亮阴影不同,它表明可以放置在对象中,因此,这个红色高亮只有当悬停在墙 对象上才会出现。

放置一个门需要点击两次。点击一次来放置门。当您向上、下、左、右移动光标时,您会注意到墙对象的预览改 变其方向。点击第二次选择所需的方向。您能够使用对象信息面板中的翻转按钮在后面随时更改方向。

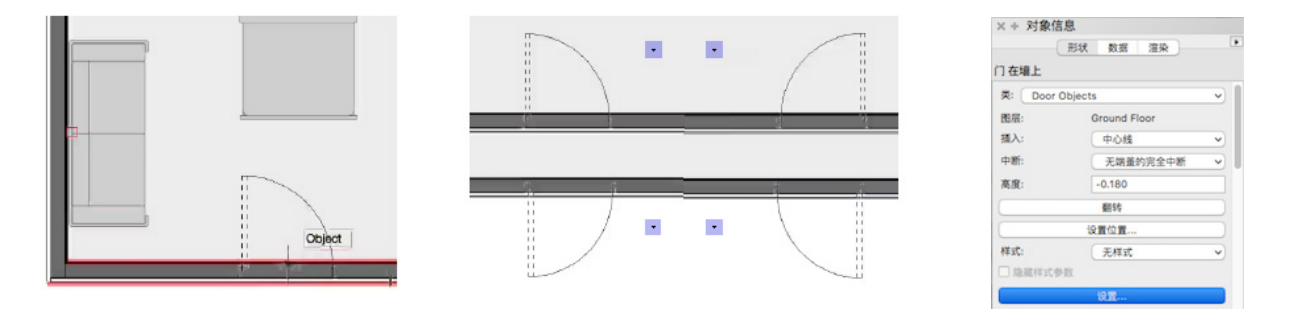

使用Vectorworks中的工具时,您应该随时检查您的工具模式。让我们先看第三组模式。这些模式是对齐模式。 选择对齐模式决定插入点。您可以选择沿着左侧或右侧插入门,或使用中心对齐。第四种模式对齐符号原点,即 所有默认门窗的中点。此对齐选项将在另一个视频中介绍。

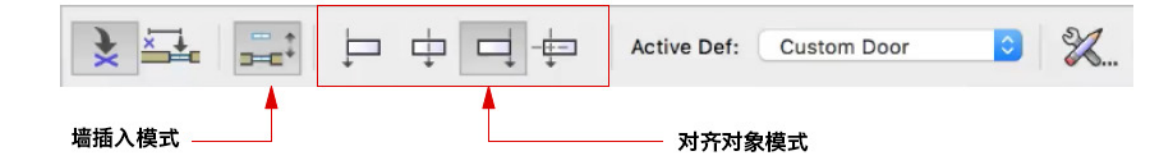

第二组模式切换墙插入模式。如果禁用此模式,将无法放置门或窗在墙上。建议保持打开这个模式。当插入门窗 到墙上时,墙中会自动创建一个裂口。如果门窗对象显示为"坐"在墙的顶部,这通常意味着它没有被插入到墙 上。通过对象信息面板检查对象类型("门"与"墙上的门")。

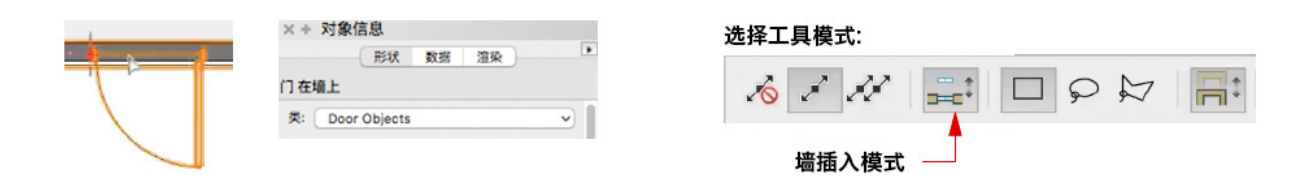

"墙插入"模式。它在默认情况下打开,允许您自由拖动门窗对象进出墙。当该模式被关闭时,可以防止您无意 中选择门或窗从墙上移出来。这也将防止您拖动一个尚未插入墙上的门或窗。您仍然可以在墙上移动门或窗。

再看门窗工具,当它们被激活时,第一组模式允许您在"标准插入"模式和"偏移插入"模式之间选择。基本 上, "标准插入"模式意味着在点击的位置放置门窗对象。到目前为止,我们一直在使用"标准插入"模式。

"偏移插入"模式允许用户指定门窗对象将从参考点 如房间角落偏移的一个距离。只要激活"偏移插入" 模式,"墙插入"模式将在默认情况下打开。所以使 用"偏移插入"模式时,门或窗肯定被放置在墙上。

例如,如果我需要一个从房间角落偏移3个单位的门, 激活偏移插入模式后,我将沿着墙边缘在角落点击第 一次。这是我的参考点。

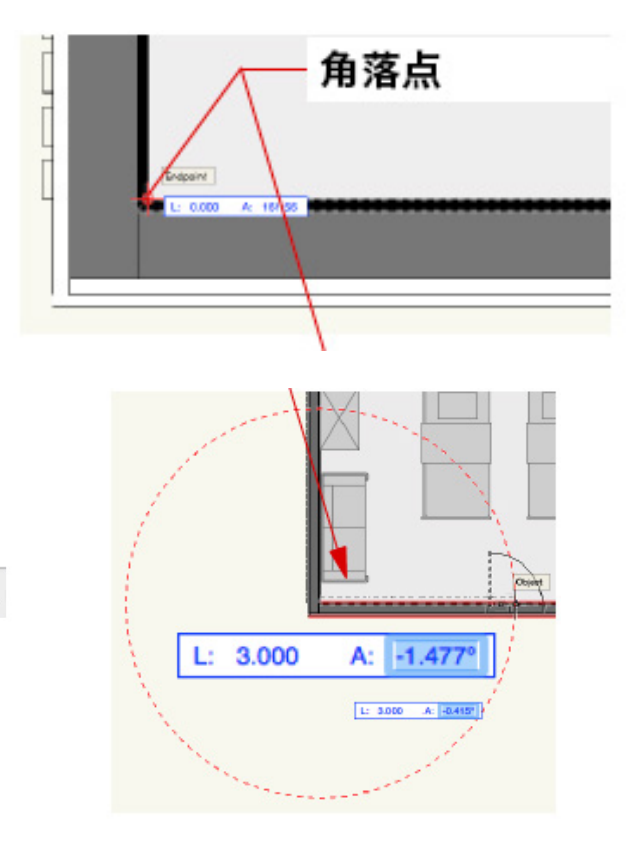

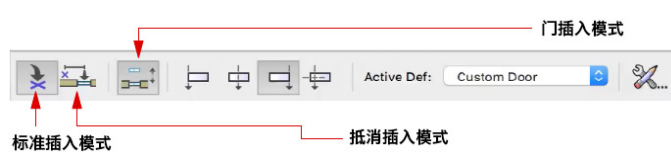

在"标准插入"模式被激活时出现在光标旁边的门对 象预览,要直到我第一次点击参考点并指着偏移方向 沿着墙移动鼠标时才会出现。

点击第一次之后,按tab键进入浮动数据栏的L字段, 并输入偏移值,3个单位。然后按回车键表示完成了L 字段的输入。一个延长线,一个红色虚线圆圈,显示 指示在各个方向上偏移距离的范围。

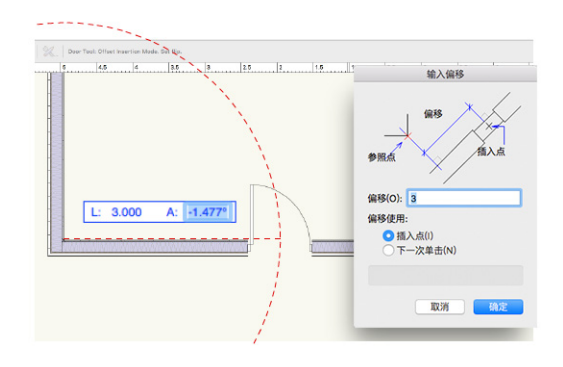

门窗对象的预览同时显示其与延长线和墙的交点对齐的插入点。再次按回车键。这将设置门在墙上的位置。现在 我可以通过向上、下、左或右移动鼠标选择门的方向,并第三次点击来插入门对象到墙上,且离参考点有3个单 位的距离。第三次点击之后,将出现"输入偏移"对话框……

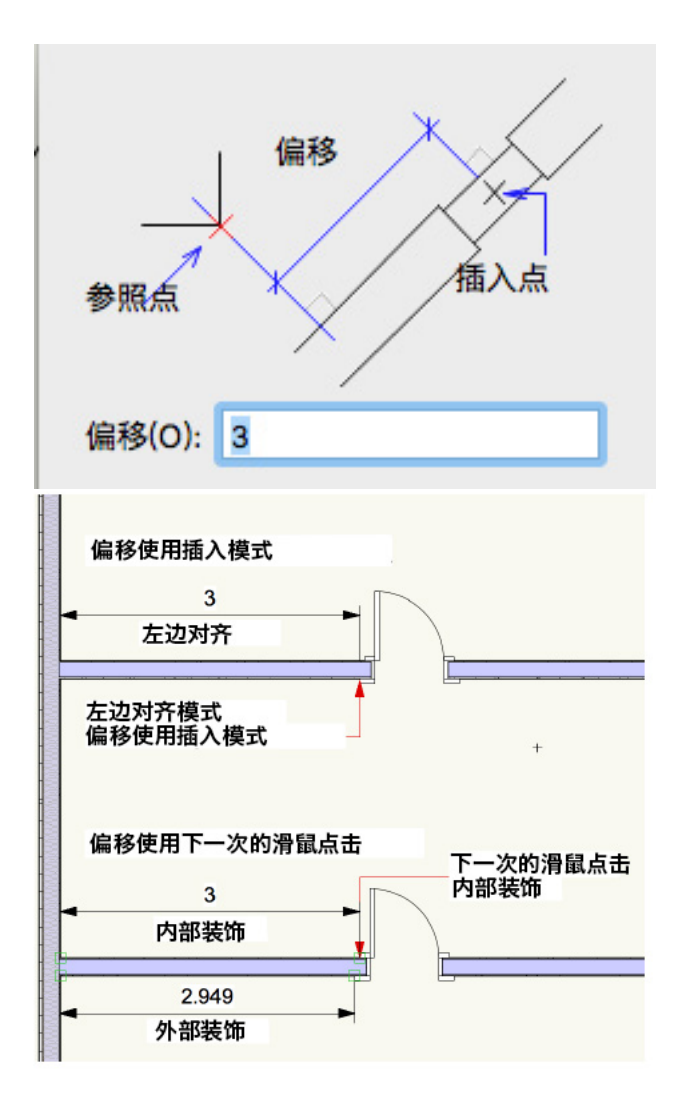

"输入偏移"对话框中的图表说明三个术语,被确定 为房间角落的参考点、确定为3个单位的偏移量和插入 点。插入点与对齐模式紧密关联。插入点默认选中的 对齐模式。

例如, 如果我选中了"偏移插入模式"和"对齐对象 中心"模式,我的第一次点击将在参考点(角落), 然后我按tab键进入浮动数据显示栏,并输入我的偏移 距离,3个单位,然后按回车。一个延长线(红色虚 线圆圈)将出现并与墙相交在门的中点(门的中心对 齐)。该点被认为是对齐模式指定的插入点。

然后再按回车键将门按指定的偏移距离放置在墙上, 再第三次点击设置方向,将出现"输入偏移"对话 框。要完成将门放置在墙上,我必须选择是否"偏移 使用:"插入点或下一次鼠标点击。如果选中插入点 (默认情况下),点击确定,门被放置在墙上其目前 的位置,这样插入点(在这个例子中由中心对齐模式 定义)离参考点有3个单位的距离。

"输入偏移"对话框提供更改偏移距离的机会。更重要的是,提供更改插入点的机会。例如,如果我放置一个更 复杂且带有内外装饰的门,我可能要把偏移距离与门的内部装饰对齐,而不是向左边和右边或另一个指定点延长 更远的外部装饰对齐。

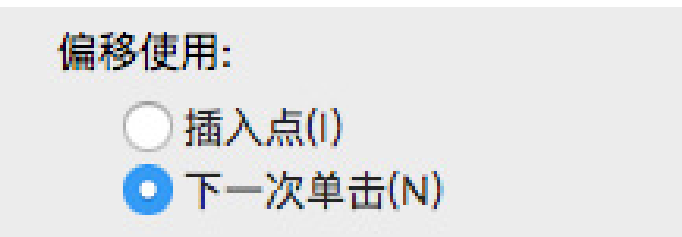

"偏移使用:下一个鼠标单击"选项将允许额外的鼠标单击来偏移指定点3个单位(偏移距离)。 当您选择"下 一个单击"单选按钮时,图表上的标签在对话框更新中反映更改。

在墙上插入门之后,就能在墙上移动门了。正如所指出的那样,禁用插入模式的选择工具会避免不小心从墙上拖 出一个门。当在墙内移动门窗时,会出现浮动数据显示栏。长度值表示从移动命令被启动所在点开始被移动的距 离,当您向右移动时,长度是一个正值,当您向左移动时,长度是一个负值。

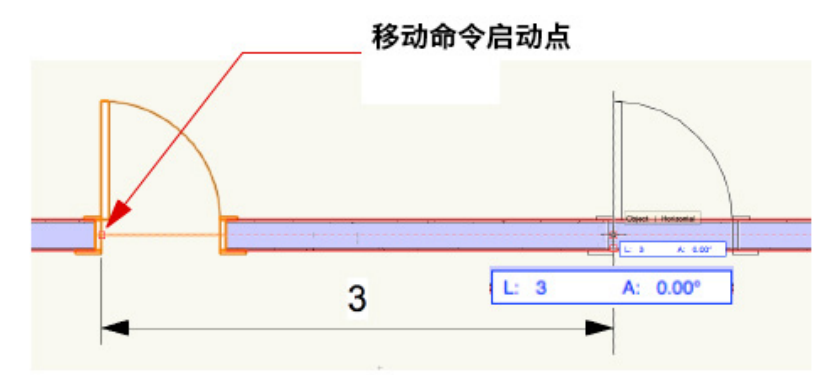

插入门窗在墙上后,您可以执行几个先进的操作。例如,可能在窗对象用得更多的复制阵列。选择门或窗。在菜 单栏中转到"编辑">"复制阵列"。将出现一个对话框,要求您选择阵列的方向、复制的数量,以及阵列之间 的水平距离和垂直距离。

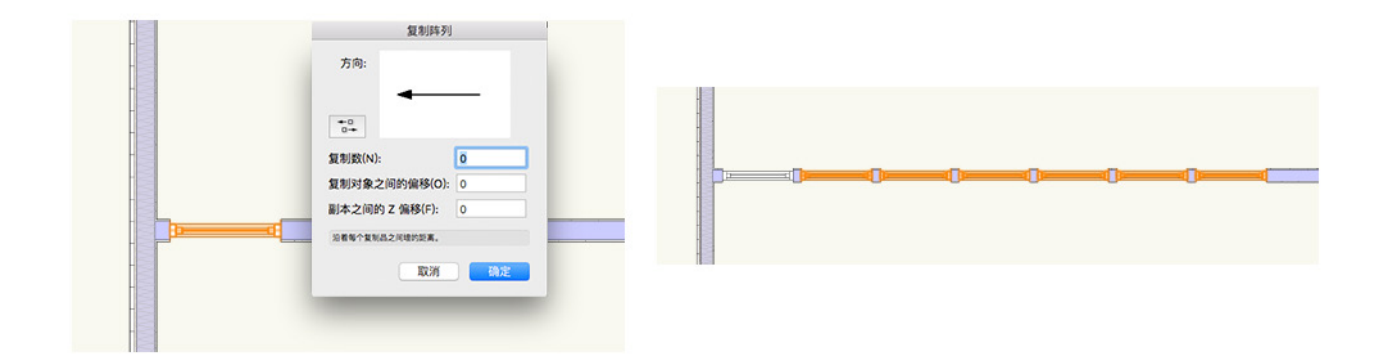